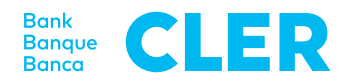

## Votre première connexion dans le Digital Banking avec la procédure de connexion PushTAN

## **De quoi avez-vous besoin pour la première connexion?**

- Votre smartphone<sup>1</sup>
- Votre numéro d'identification
- Votre code d'activation QR
- Votre mot de passe<sup>2</sup>

## **Quelle est la suite de la procédure?**

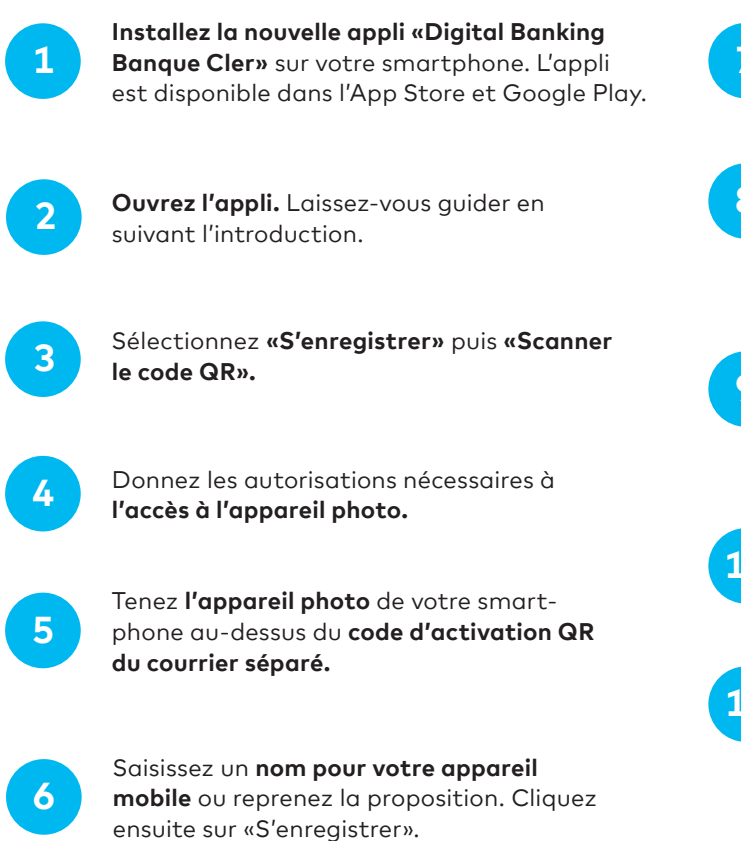

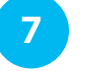

Définissez un **code NIP personnel pour l'appli** et confirmez-le.

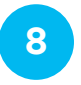

Confirmez, si vous le souhaitez, l'utilisation de la **connexion biométrique** (Face ID/ Touch ID).

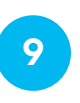

Accordez l'autorisation pour des **notifications Push** et, le cas échéant, pour Face ID/ Touch ID (y compris informations sur les risques et les utilisateurs).

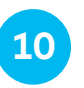

Indiquez votre propre **mot de passe2** pour le numéro d'identification E-Banking enregistré.

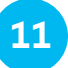

Vous êtes maintenant **connecté.**

Pour vous connecter dans la foulée dans le Digital Banking via un navigateur (www.cler.ch), saisissez votre **numéro d'identification** E-Banking et votre **mot de passe2.** Peu après, vous recevez un PushTAN pour confirmation sur votre smartphone.

<sup>&</sup>lt;sup>1</sup> Veuillez noter que, pour des raisons de sécurité, nous prenons toujours en charge les deux versions actuelles d'iOS et d'Android. Cela signifie que notre appli n'est compatible qu'avec les dernières versions de ces systèmes d'exploitation. Pour savoir comment déterminer le système d'exploitation de votre smartphone, rendez-vous ici: cler.ch/verification-connexion

<sup>&</sup>lt;sup>2</sup> Le mot de passe vous sera envoyé séparément par la poste. Si vous avez un compte Zak à la Banque Cler, aucun mot de passe séparé ne vous sera envoyé. Utilisez votre mot de passe Zak pour vous connecter.